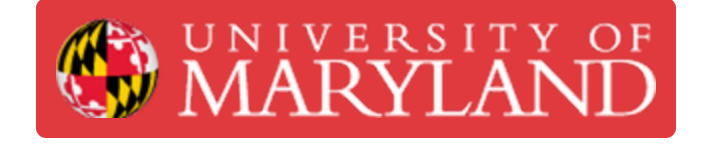

# **NanoGuide Support Portal**

This guide shows how to access and navigate NanoGuide.

**Written By: Josephine Rose Stair**

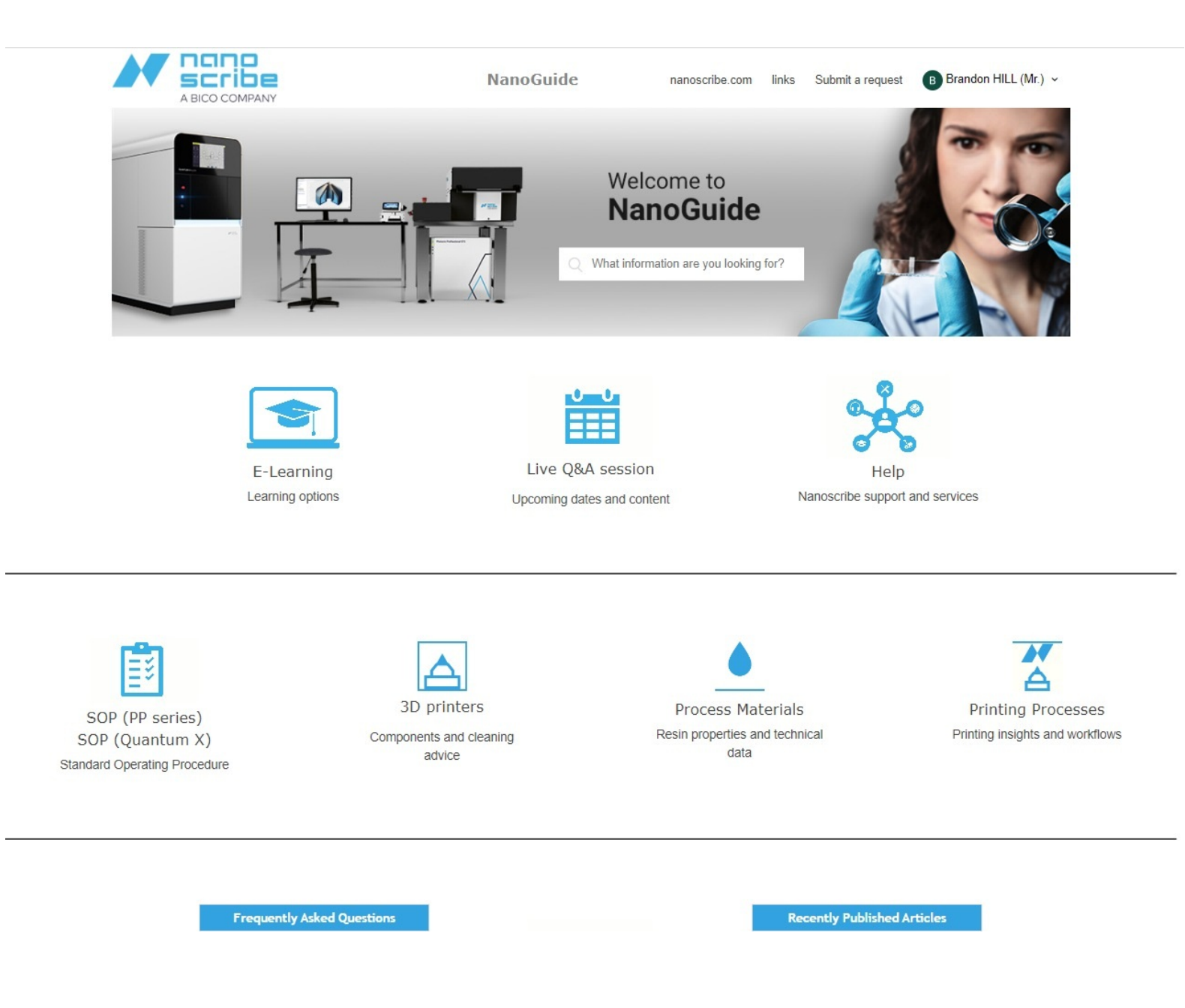

## **Introduction**

This guide will show you how to access and navigate NanoGuide, Nanoscribe's online user manual and support portal.

## **Step 1 — Accessing the NanoGuide Website**

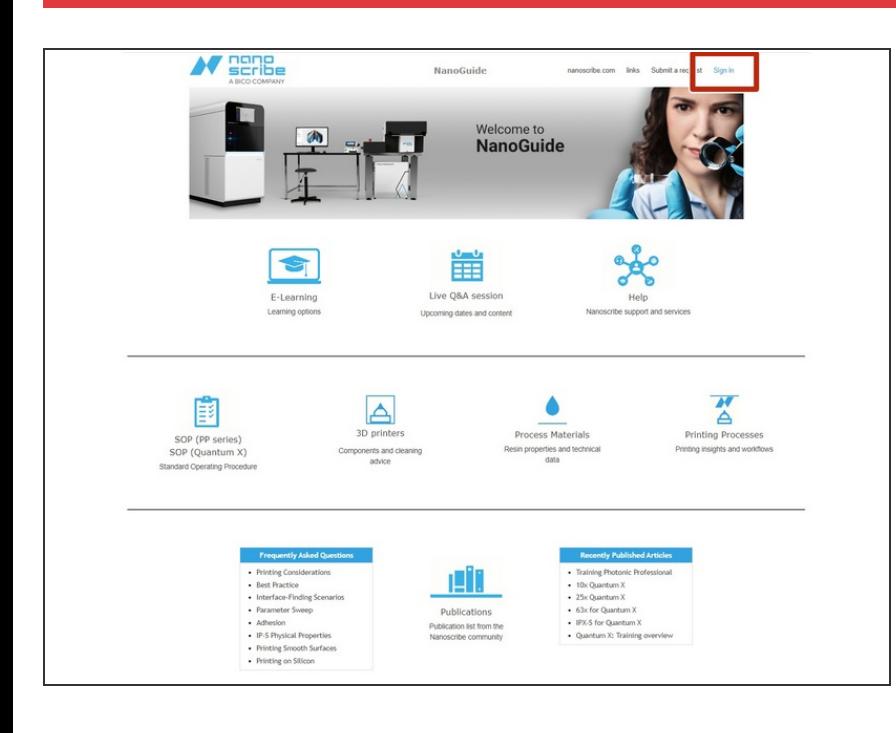

- Go to <u>[support.nanoscribe.com](http://support.nanoscribe.com)</u> to access the NanoGuide help portal.
- Sign in using your NanoGuide credentials.  $\bullet$ 
	- $(i)$  If you do not have a NanoGuide account, contact Terrapin Works at terrapinworks@umd.edu for information about setting up an account.

## **Step 2 — Finding Relevant Information**

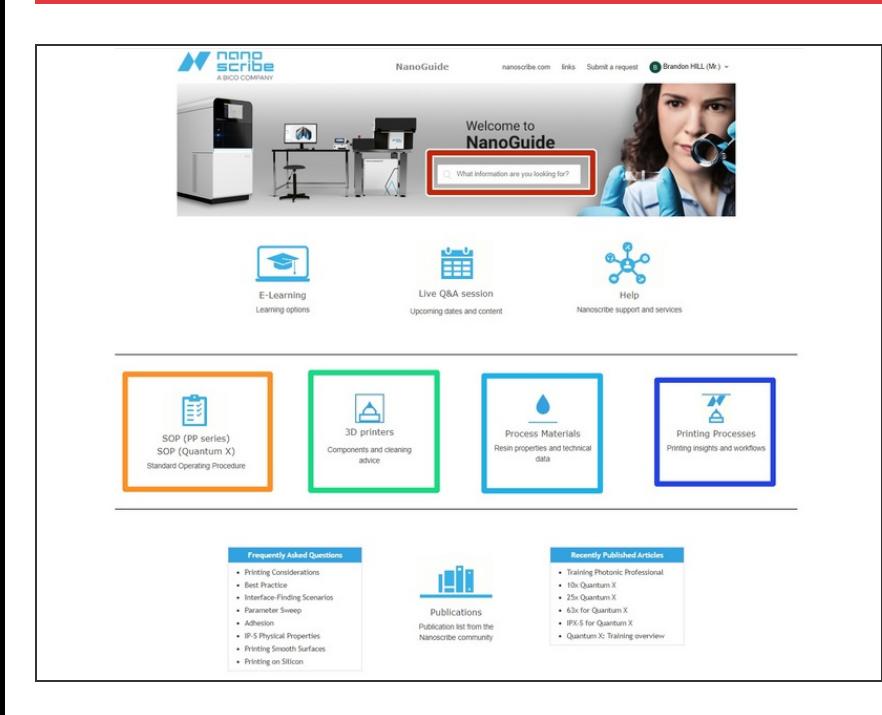

- There are two primary ways to find information on NanoGuide:  $\bullet$ 
	- Use the search bar to identify articles containing key words.
	- Operational Workflow is a good reference for the whole print process.  $\bullet$
	- 3d printers -> PP Series has a lot of hardware and practical printing information, from print sets to software overviews.  $\bullet$
	- **Process Materials has specific** material properties for each of the resins, as well as the chemicals used in pre and post processing.
	- **Printing Processes covers** everything related to pre and post processing prints.
- You can also use the links listed in this [NanoGuide](https://dozuki.umd.edu/Wiki/NanoGuide_Links) links wiki.
- $(i)$  The search bar is the most efficient method for finding more advanced or specific information. The NanoGuide links document is useful to review Nanoscribe training completed through Terrapin Works.

## **Step 3 — Creating a Support Request**

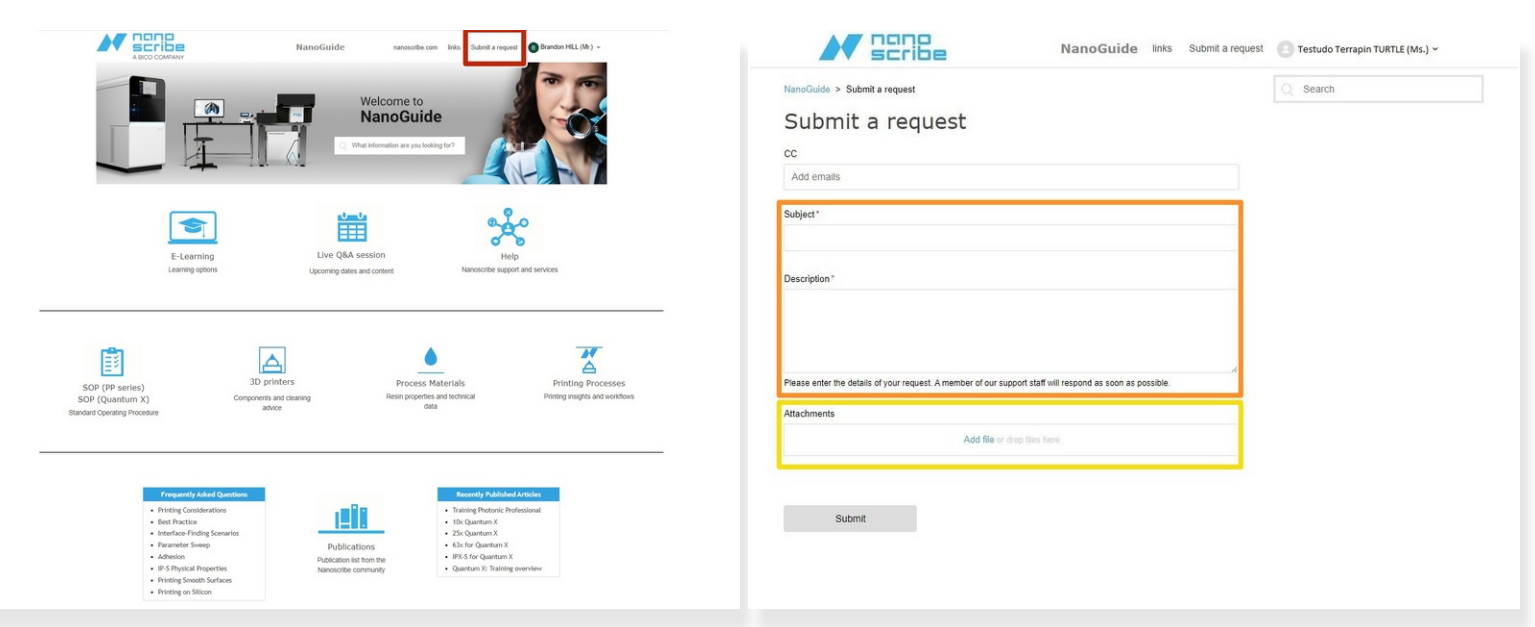

- $(i)$  Support requests can be created through the NanoGuide portal or by emailing support@nanoscribe.com. Using the portal is more efficient and stores your request so you can go back to it if necessary.
- Click the "Submit a request" link at the top of the page.
- Add a subject and description of your request.
- If you are contacting Nanoscribe about printing-related problems, add images that show the failed print.  $\bullet$

#### **Step 4 — Viewing Requests**

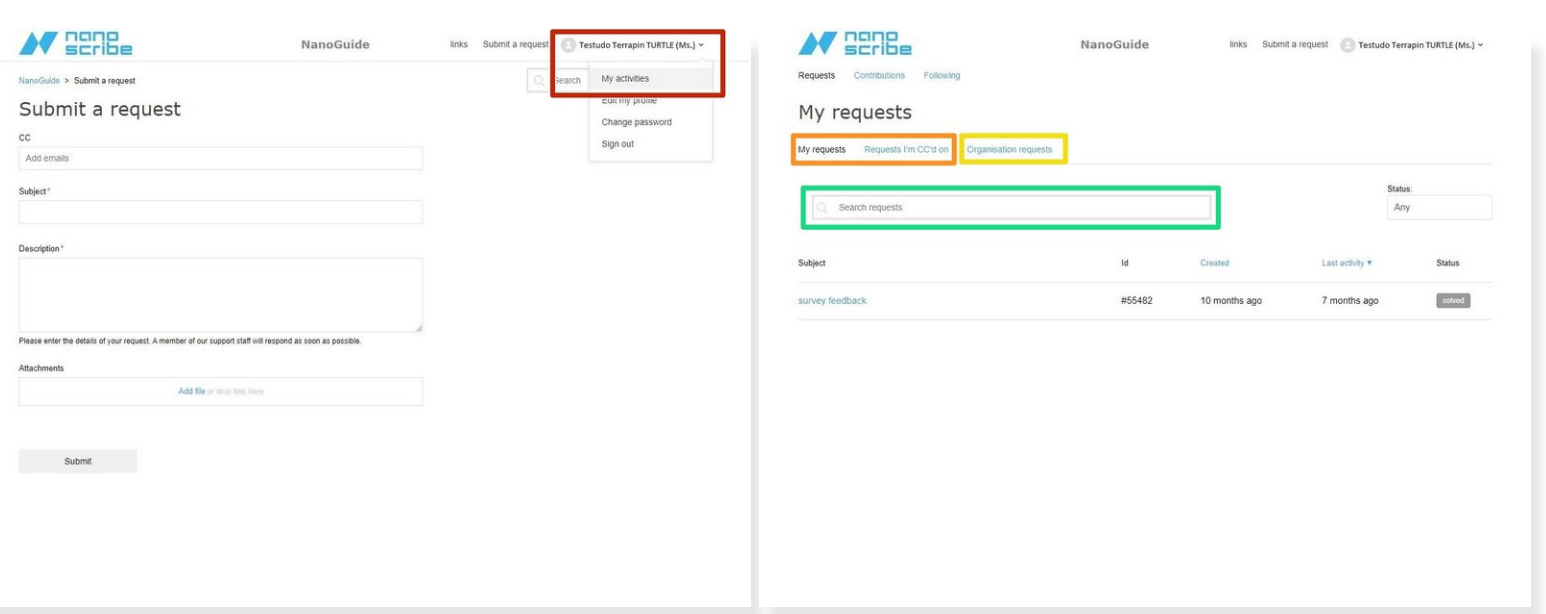

- Click your name and select the "My activities" option in the drop down menu.
- Switch tabs to view requests that you've submitted or that you've been CC'ed on.
- Select the "Organizational Requests" tab to view all requests associated with the UMD Nanoscribe printer.  $\bullet$ 
	- $\odot$  This tab can be used to check if there are any resolved requests that may be relevant to your own questions or problems.
- Search for content using keywords in the search bar of any of the three tabs.